## **网络信息技术中心 2020年8月19日**

## 乐学系统如何手动添加用户

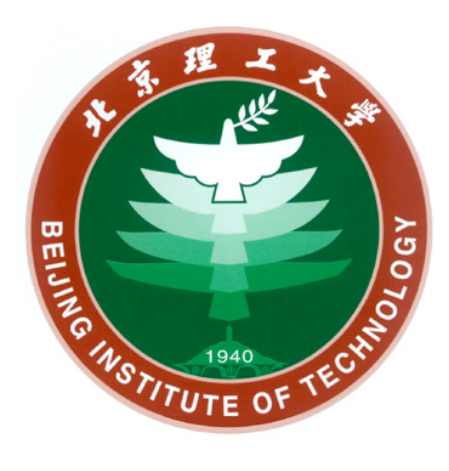

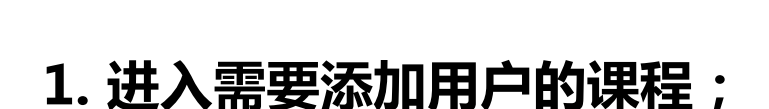

**手动添加用户**

- **2. 点击左侧"参与者"(如左下图);**
- **3. 点击"加入用户"(如右上图);**
- **4. 填写学工号、设置课程角色,保存(如右下图)。**

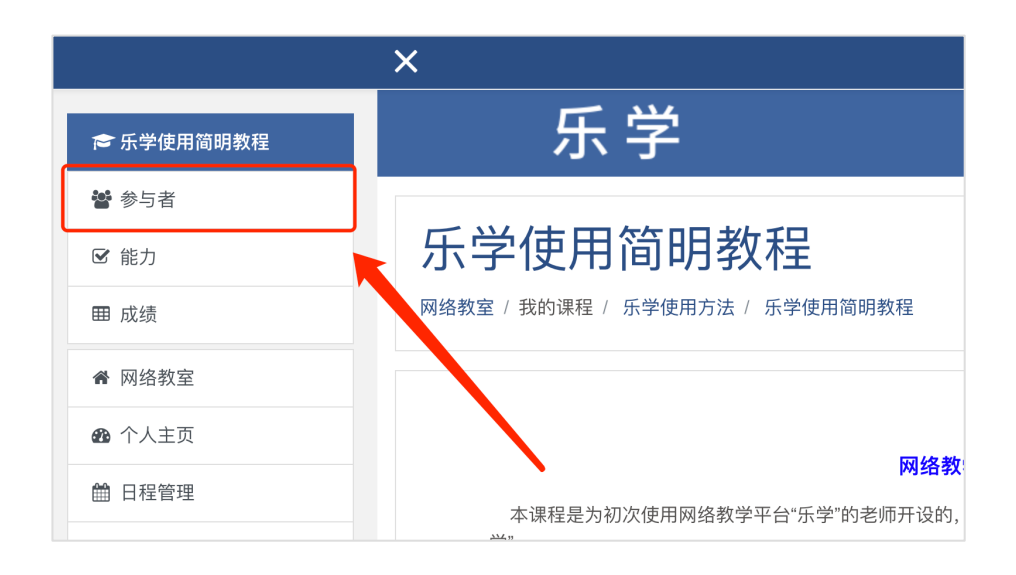

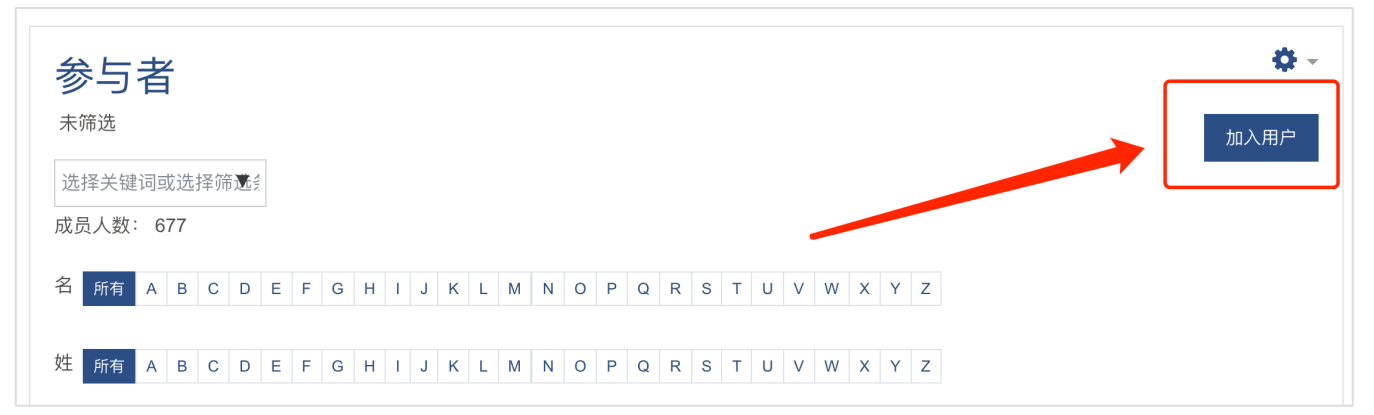

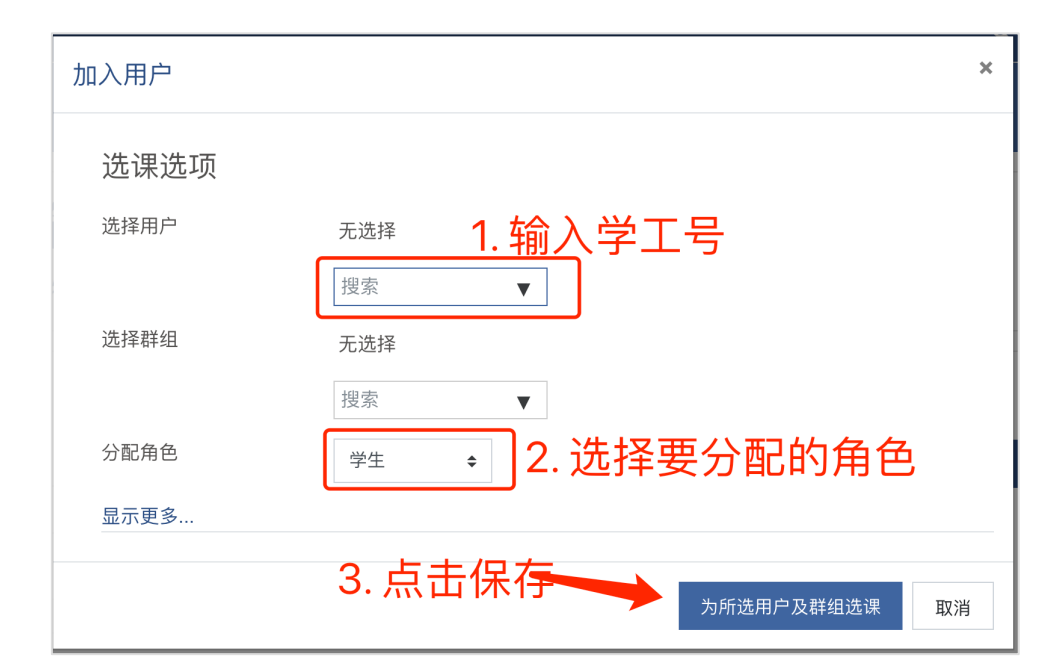

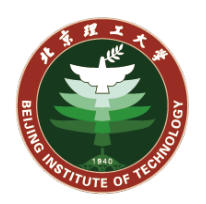

## **手动添加用户-常见问题**

## **输入学工号找不到用户是什么情况?**

**这种情况有两种可能:**

- **1. 检查输入的学工号是否正确,需要输入完整的10位学工号**
- 2. 对应的用户从来没访问过乐学系统,请对方登录一下http://le **就可以了(该网站用的是学校统一身份认证登录)**